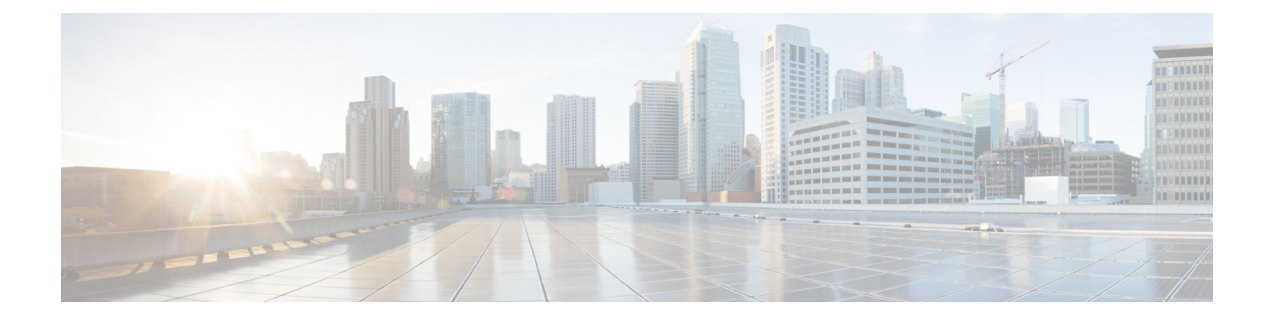

# **Display Your Network Topology**

- About [Topology,](#page-0-0) page 1
- [Display](#page-3-0) Device Data, page 4
- Aggregate and [Disaggregate](#page-4-0) Devices, page 5
- [Configure](#page-6-0) the Topology Structure, page 7
- Save a [Topology](#page-7-0) Layout, page 8
- Open a Saved [Topology](#page-8-0) Layout, page 9
- Change Device Role [\(Topology](#page-8-1) Layout), page 9
- Search for [Devices](#page-9-0) and Hosts, page 10
- Add or Remove a Device Tag in [Topology](#page-10-0) , page 11
- Display [Devices](#page-11-0) with Tags, page 12

# <span id="page-0-0"></span>**About Topology**

The **Topology** window displays a graphical view of your network. Using the discovery settings that you have configured, DNA Center discovers and maps devices to a physical topology with detailed device-level data.

The topology map provides the following key features:

- Auto visualization of Layer 2 and Layer 3 topologies on top of the physical topology for a granular view for design planning and simplified troubleshooting.
- For a Layer 2 topology, display of configured VLANs within your network. For a Layer 3 topology, display of OSPF, IS-IS, and so on, depending on what is currently configured and is in use in your network.
- Device information.

### **Topology Tools**

The **Topology** page provides tools to help you view, filter, and manipulate the topology map.

I

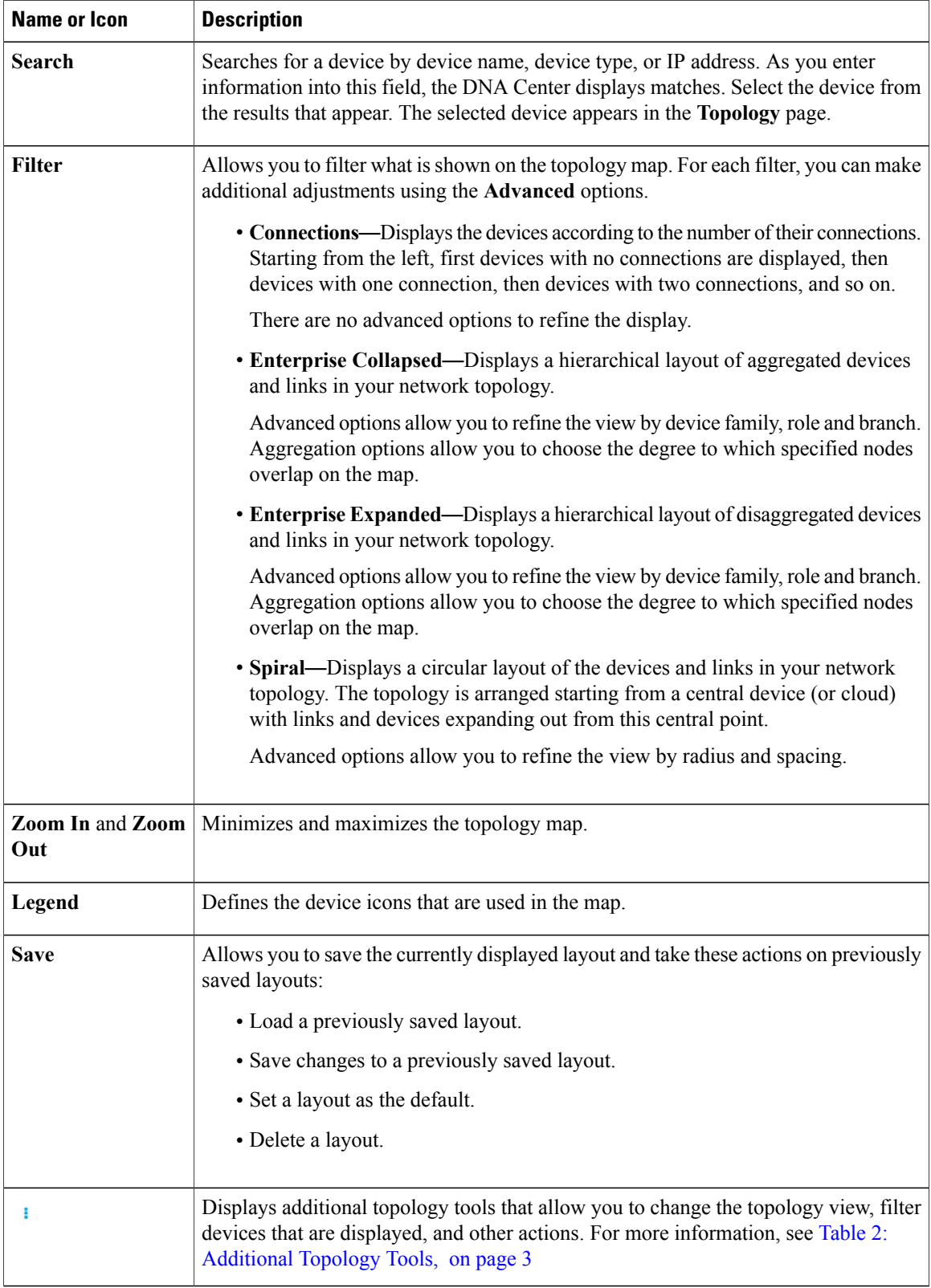

### **Table 1: Main Topology Tools**

 $\mathbf I$ 

### <span id="page-2-0"></span>**Table 2: Additional Topology Tools**

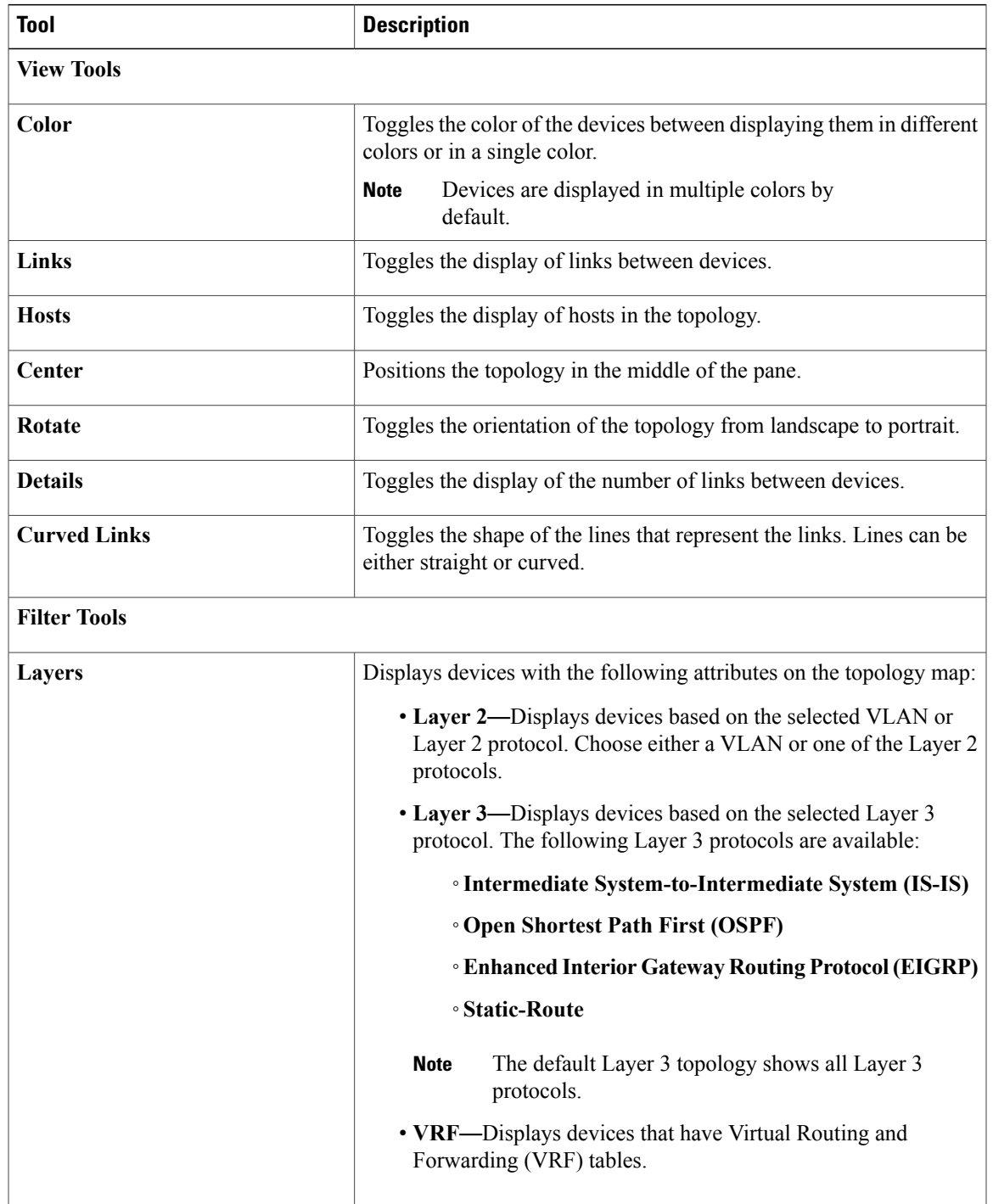

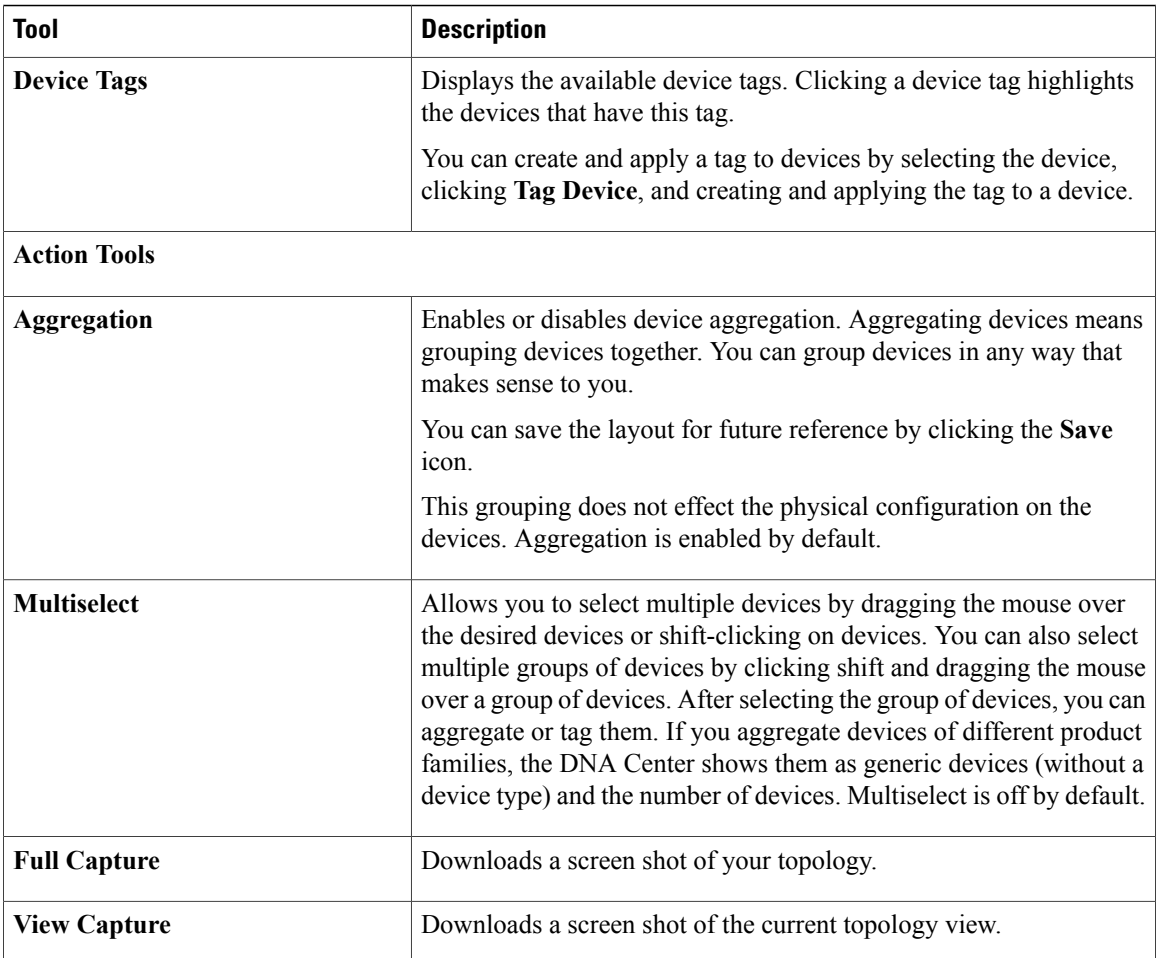

## <span id="page-3-0"></span>**Display Device Data**

You can display data for a specific device in the **Topology** window. Displaying device data is helpful when troubleshooting network connectivity issues between devices.

**Note**

The device data that is accessible in the **Topology** window is also accessible in the **Device Inventory** window.

The following device data is available:

- Location (This information is displayed if the selected device icon has a location marker background. Click the **Location** link to display the topology of the devices that share that location marker.)
- Type
- Device role (For information about changing a device's role, see Change Device Role (Device [Inventory\)](b_dnac_ug_1_0_chapter_0100.pdf#unique_59).
- IP address
- MAC address
- OS (operating system)
- Software version
- Ports
	- Gigabit Ethernet ports
	- 10-Gigabit Ethernet ports
	- Management ports
- VLAN (if it exists)
- Number of connections
- List of connected devices (Each connected device shows its device type icon and the number of connections. Clicking on a connected device displays the details for that device.)
- Tags

### **Before You Begin**

Make sure that you have devices in your inventory. If not, discover devices using the Discovery function.

### **Procedure**

- **Step 1** From the DNA Center home page, click **Topology**.
	- If you have added location markers for your devices from the **Device Inventory** window, the Topology map view appears. **Note**
- **Step 2** Click a location marker to display the topology for that location.
- **Step 3** To display data for a specific device, click that device in the **Topology** window.
- **Step 4** To display a list of aggregated devices:
	- a) In the **Topology** window, click an **aggregated devices** icon.
	- b) In the **Device Details** pane, click the device name to view the corresponding device data.
	- c) Click the **Node List** link to return to the list of aggregated devices.

# <span id="page-4-0"></span>**Aggregate and Disaggregate Devices**

The following topics describe how to aggregate and disaggregate devices:

- [Aggregate](#page-5-0) Devices, on page 6
- [Disaggregate](#page-5-1) Devices, on page 6
- Change the [Aggregated](#page-5-2) Devices Label, on page 6

### <span id="page-5-0"></span>**Aggregate Devices**

#### **Before You Begin**

- Make sure that you have devices in your inventory. If not, discover devices using the Discovery function.
- Determine how the devices within your network configuration should be visually grouped and organized.

#### **Procedure**

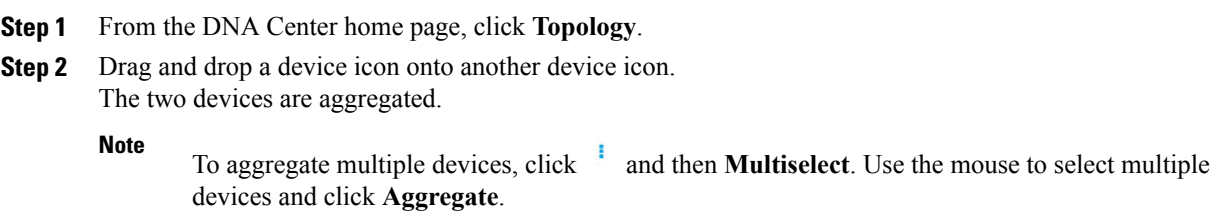

### <span id="page-5-1"></span>**Disaggregate Devices**

### **Before You Begin**

- Make sure that you have devices in your inventory. If not, discover devices using the Discovery function.
- Determine how the devices within your network configuration should be visually grouped and organized.

### **Procedure**

- **Step 1** From the DNA Center home page, click **Topology**. **Step 2** Click a group of aggregated devices. A list of the aggregated devices is displayed.
- <span id="page-5-2"></span>**Step 3** Click **Disaggregate All** to ungroup the aggregated devices.

## **Change the Aggregated Devices Label**

The default label for aggregated devices is the number of devices and the device type (*number\_devicetypes*). However, you can change this default label to one that is meaningful in the context of your network topology.

### **Before You Begin**

• Make sure that you have devices in your inventory. If not, discover devices using the Discovery function.

• Determine how the devices within your network configuration should be visually grouped and organized.

### **Procedure**

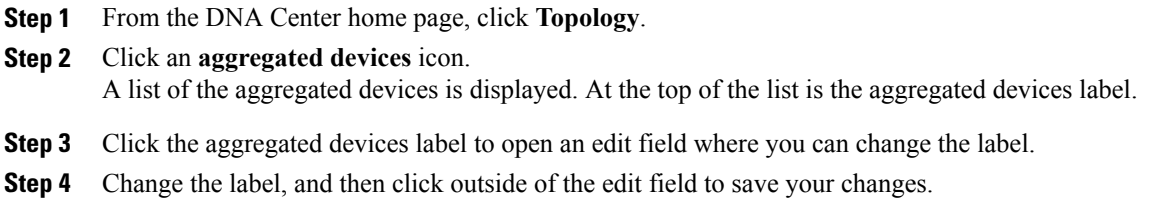

## <span id="page-6-0"></span>**Configure the Topology Structure**

You can choose from three default topology layouts. You can also modify the overall size of the topology graph, the spacing that separates individual elements, and more.

### **Before You Begin**

Make sure that you have devices in your inventory. If not, discover devices using the Discovery function.

- **Step 1** From the DNA Center **Home** page, click **Topology**.
- **Step 2** From the **Topology** toolbar, click **T**.
- **Step 3** From the **Select View** drop down list, choose a view option. Available options are **Connections**, **Enterprise Collapsed**, **Enterprise Expanded**, or **Spiral**.
- **Step 4** Click the**Show Advanced Options** button to configure how each filter is displayed. Click the **Hide Advanced Options** button to return to the basic view.

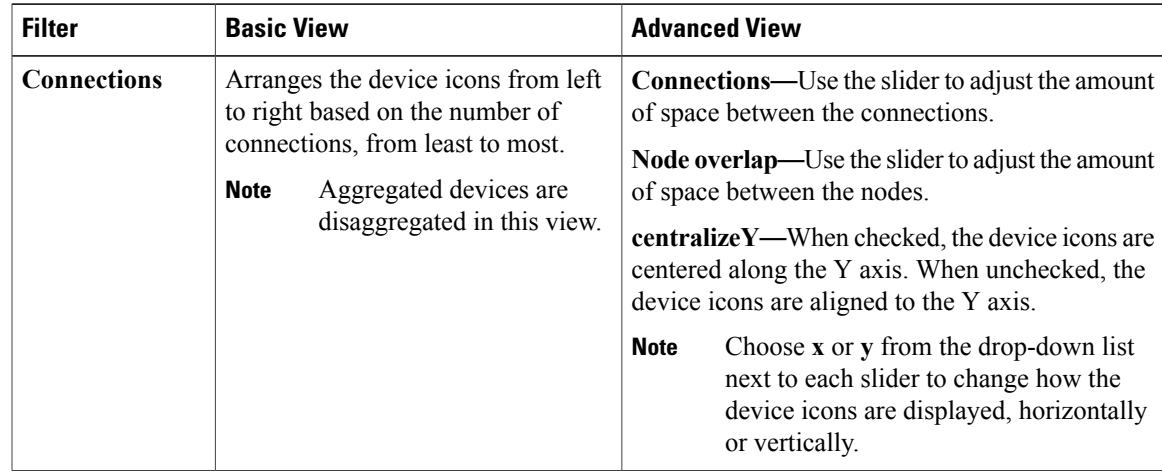

I

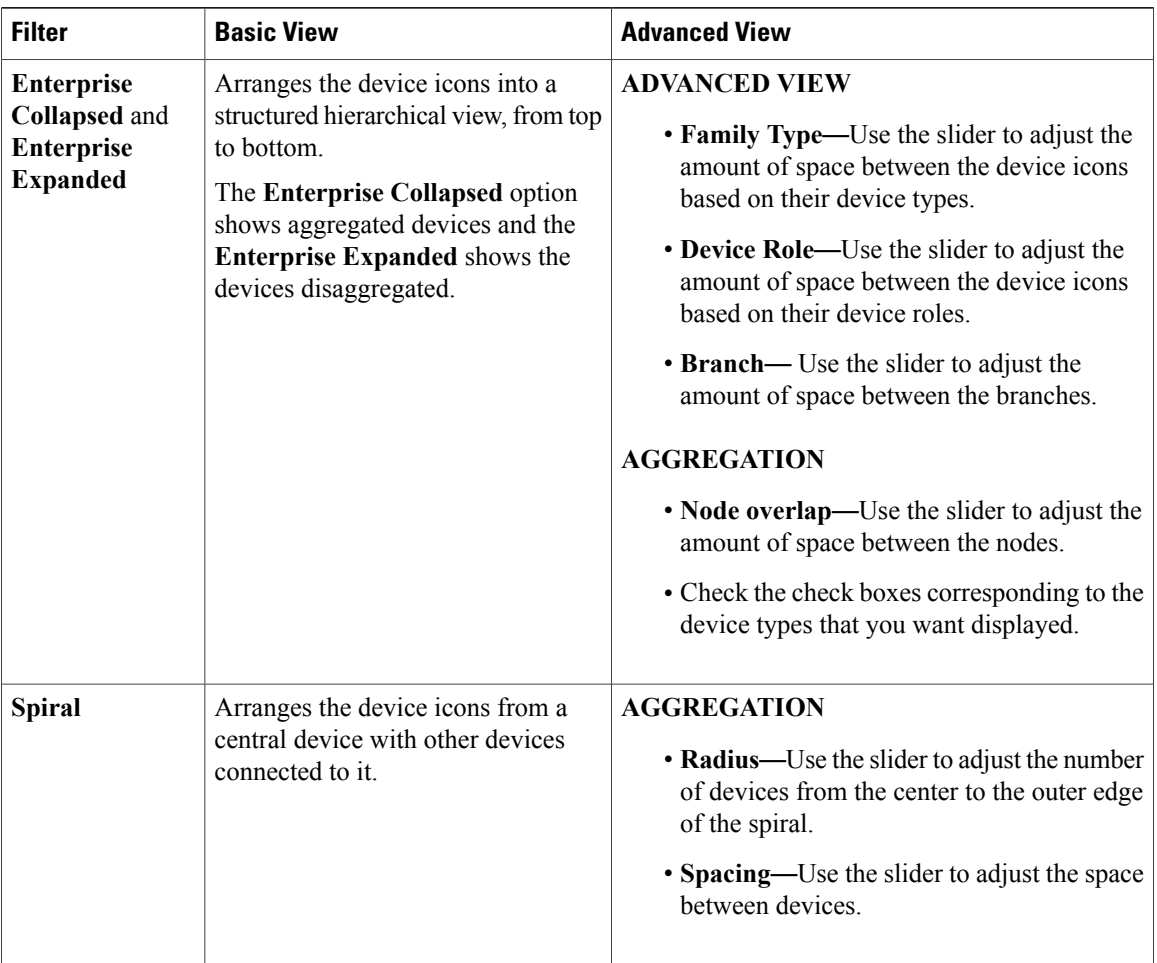

# <span id="page-7-0"></span>**Save a Topology Layout**

### **Before You Begin**

Make sure that you have devices in your inventory. If not, discover devices using the Discovery function.

- **Step 1** From the DNA Center home page, click **Topology**.
- **Step 2** From the **Topology** toolbar, click **B**.
- **Step 3** In the **Topology Title** field, enter a name for the topology and click **Save as New**.
- **Step 4** Click **OK**.

# <span id="page-8-0"></span>**Open a Saved Topology Layout**

### **Before You Begin**

Make sure that you have devices in your inventory. If not, discover devices using the Discovery function.

### **Procedure**

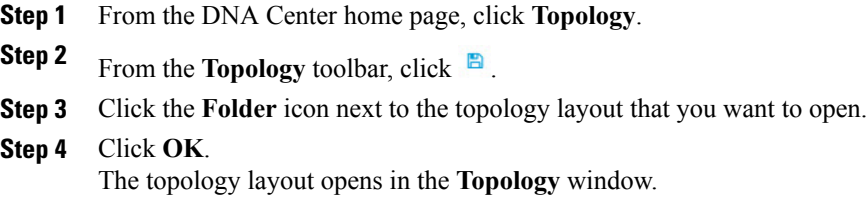

# <span id="page-8-1"></span>**Change Device Role (Topology Layout)**

During the scan, each discovered device is automatically assigned a device role. The device role is used for identifying and grouping devices according to their responsibilities and placement within the network.

A device can have one of the following roles within the DNA Center:

- Unknown—Device role is unknown.
- Access—Device performs the tasks required for the access layer or first tier/edge.
- Border Router—Device performs the tasks required for a border router.
- Distribution—Device performs tasks required for the distribution layer.
- Core—Device performs tasks required for the core.

You can change the device role when you select a device and display the device data.

**Note** You can also change the device role from the **Device Inventory** window.

### **Before You Begin**

Make sure that you have devices in your inventory. If not, discover devices using the Discovery function.

### **Procedure**

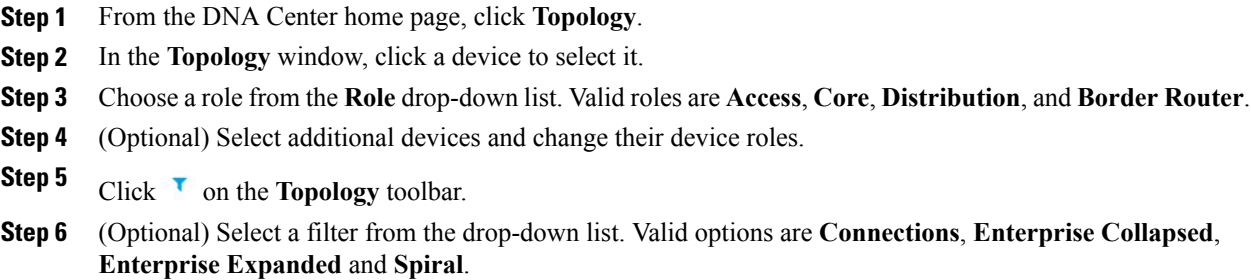

# <span id="page-9-0"></span>**Search for Devices and Hosts**

You use the DNA Center search function to locate specific devices or hosts within your network. This function allows you to search the network using any string value. To locate a specific device or host quickly, use any of the following values in the search field:

- Device or host name
- Aggregation label
- IP address
- Device role
- Device type

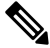

**Note**

The search function supports fragmented results. For example, if you enter **12** in the search field, you will get results for devices with IP addresses or device names that contain 1 and 2 (.12, .120, .102, 10.20, 1-switch2, etc).

#### **Before You Begin**

Make sure that you have devices in your inventory. If not, discover devices using the Discovery function.

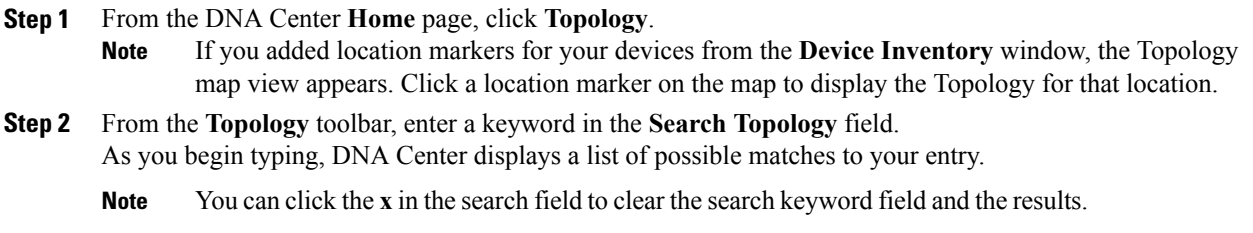

- **Step 3** Click on a device from the search results to highlight that device and its links in the **Topology** window. Click on the device again to display detailed data for that device.
- **Step 4** Proceed with any provisioning or troubleshooting tasks on the located devices or hosts.

### **What to Do Next**

Search using other string values for other devices or hosts within your network, or perform other tasks including the following:

- Viewing the data for specific devices
- Applying tags to devices within your network
- Host a meeting using the topology co-editor to collaborate with other users in real-time on the network

## <span id="page-10-0"></span>**Add or Remove a Device Tag in Topology**

In the **Topology** window, you can add device tags to associate devices that share a common attribute. For example, you can create a tag and use it to group devices based upon a platform ID, Cisco IOS releases, or location. Similarly, you can remove tags from devices.

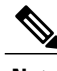

**Note** Applying a tag to a host is not supported.

### **Before You Begin**

• Make sure that you have devices in your inventory. If not, discover devices using the Discovery function.

### **Procedure**

**Step 1** From the DNA Center home page, click **Topology**.

**Step 2** Click the device or devices you want to tag. To select more than one device, click the **Multiselect** icon. To deselect devices, click outside of the selected device. **Note**

The **Device Information** dialog box appears.

- **Step 3** Click **Tag Devices**.
- **Step 4** In the **Available Device Tags** column, click a tag to apply it to the selected device or devices. If the tag that

you want does not exist, create it by clicking , entering the name of the tag in the **Device Tag Name** field and pressing **Enter**.

**Step 5**

Click  $\mathbf{\times}$  to close the dialog box.

# <span id="page-11-0"></span>**Display Devices with Tags**

To display tagged devices in the **Topology** window, perform the following steps.

### **Before You Begin**

- Make sure that you have devices in your inventory. If not, discover devices using the Discovery function.
- Make sure that you have created tags and applied them either through the **Device Inventory** window or the **Topology** window.

- **Step 1** From the DNA Center home page, click **Topology**.
- **Step 2** From the Topology toolbar, click the **Tags**.
- **Step 3** To identify the devices associated with a tag, click the tag. To return the devices to their normal display, click the tag again.
	- Tags are color-coded. When you click a tag, a circle of the same color is drawn around its associated devices.
	- You can click more than one tag at a time. The tag that you choose to display first is the innermost circle around the device, followed by the next tag as the next circle, and so on. **Note**